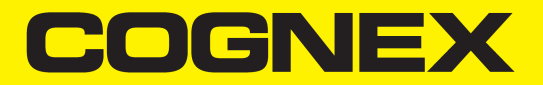

# VisionView Web Reference Manual

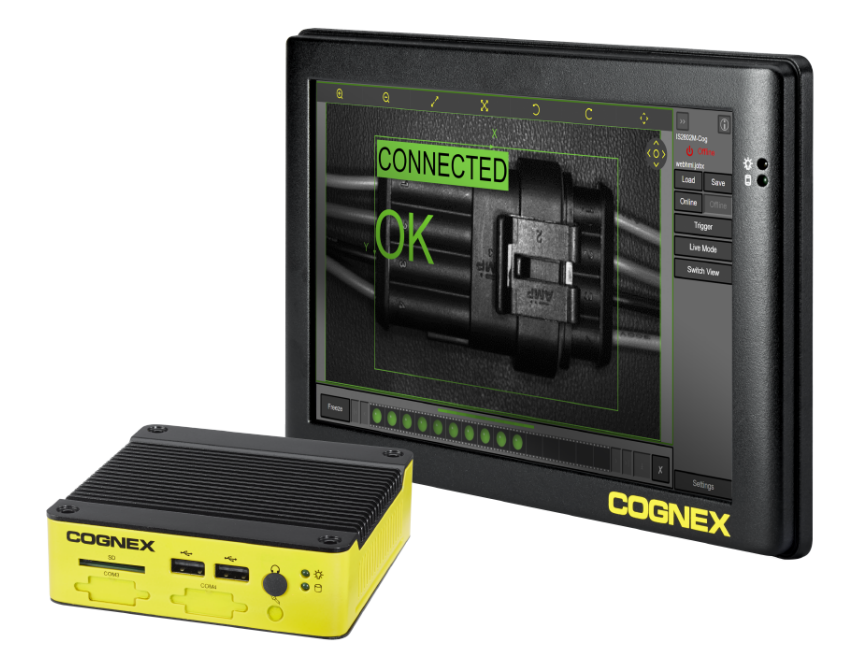

**2023 July 26 Revision: 23.1.0.200**

## <span id="page-1-0"></span>**Legal Notices**

The software described in this document is furnished under license, and may be used or copied only in accordance with the terms of such license and with the inclusion of the copyright notice shown on this page. Neither the software, this document, nor any copies thereof may be provided to, or otherwise made available to, anyone other than the licensee. Title to, and ownership of, this software remains with Cognex Corporation or its licensor. Cognex Corporation assumes no responsibility for the use or reliability of its software on equipment that is not supplied by Cognex Corporation. Cognex Corporation makes no warranties, either express or implied, regarding the described software, its merchantability, non-infringement or its fitness for any particular purpose.

The information in this document is subject to change without notice and should not be construed as a commitment by Cognex Corporation. Cognex Corporation is not responsible for any errors that may be present in either this document or the associated software.

Companies, names, and data used in examples herein are fictitious unless otherwise noted. No part of this document may be reproduced or transmitted in any form or by any means, electronic or mechanical, for any purpose, nor transferred to any other media or language without the written permission of Cognex Corporation.

Copyright © 2023. Cognex Corporation. All Rights Reserved.

Portions of the hardware and software provided by Cognex may be covered by one or more U.S. and foreign patents, as well as pending U.S. and foreign patents listed on the Cognex web site at: [cognex.com/patents](http://www.cognex.com/patents).

The following are registered trademarks of Cognex Corporation:

Cognex, 2DMAX, Advantage, AlignPlus, Assemblyplus, Check it with Checker, Checker, Cognex Vision for Industry, Cognex VSOC, CVL, DataMan, DisplayInspect, DVT, EasyBuilder, Hotbars, IDMax, In-Sight, Laser Killer, MVS-8000, OmniView, PatFind, PatFlex, PatInspect, PatMax, PatQuick, SensorView, SmartView, SmartAdvisor, SmartLearn, UltraLight, Vision Solutions, VisionPro, VisionView

The following are trademarks of Cognex Corporation:

The Cognex logo, 1DMax, 3D-Locate, 3DMax, BGAII, CheckPoint, Cognex VSoC, CVC-1000, FFD, iLearn, In-Sight (design insignia with cross-hairs), In-Sight 2000, InspectEdge, Inspection Designer, MVS, NotchMax, OCRMax, PatMax RedLine, ProofRead, SmartSync, ProfilePlus, SmartDisplay, SmartSystem, SMD4, VisiFlex, Xpand

Portions copyright © Microsoft Corporation. All rights reserved.

Portions copyright © MadCap Software, Inc. All rights reserved.

Other product and company trademarks identified herein are the trademarks of their respective owners.

## <span id="page-2-0"></span>**Precautions**

To reduce the risk of injury or equipment damage, observe the following precautions when you install the Cognex product:

- The VisionView Web requires a UL or NTRL listed power supply with a 24 VDC output. Any other voltage creates a risk of fire or shock and can damage the components. Applicable national and local wiring standards and rules must be followed.
- This product is intended for industrial use in automated manufacturing or similar applications.
- The safety of any system incorporating this product is the responsibility of the assembler of the system.
- Do not install Cognex products where they are exposed to environmental hazards such as excessive heat, dust, moisture, humidity, impact, vibration, corrosive substances, flammable substances, or static electricity.
- Route cables and wires away from high-current wiring or high-voltage power sources to reduce the risk of damage or malfunction from the following causes: over-voltage, line noise, electrostatic discharge (ESD), power surges, or other irregularities in the power supply.
- Do not expose the image sensor to laser light. Image sensors can be damaged by direct, or reflected, laser light. If your application requires laser light that might strike the image sensor, use a lens filter at the corresponding laser wavelength. For suggestions, contact your local integrator or application engineer.
- <sup>l</sup> This product does not contain user-serviceable parts. Do not make electrical or mechanical modifications to product components. Unauthorized modifications can void your warranty.
- Changes or modifications not expressly approved by the party responsible for regulatory compliance could void the user's authority to operate the equipment.
- Include service loops with cable connections.
- <sup>l</sup> Ensure that the cable bend radius begins at least six inches from the connector. Cable shielding can be degraded or cables can be damaged or wear out faster if a service loop or bend radius is tighter than 10X the cable diameter.
- This device should be used in accordance with the instructions in this manual.
- All specifications are for reference purposes only and can change without notice.

## <span id="page-3-0"></span>**Symbols**

The following symbols indicate safety precautions and supplemental information:

**WARNING**: This symbol indicates a hazard that could cause death, serious personal injury or electrical shock.

**A CAUTION**: This symbol indicates a hazard that could result in property damage.

**Note**: This symbol indicates additional information about a subject.

**Tip**: This symbol indicates suggestions and shortcuts that might not otherwise be apparent.

## <span id="page-4-0"></span>**Table of Contents**

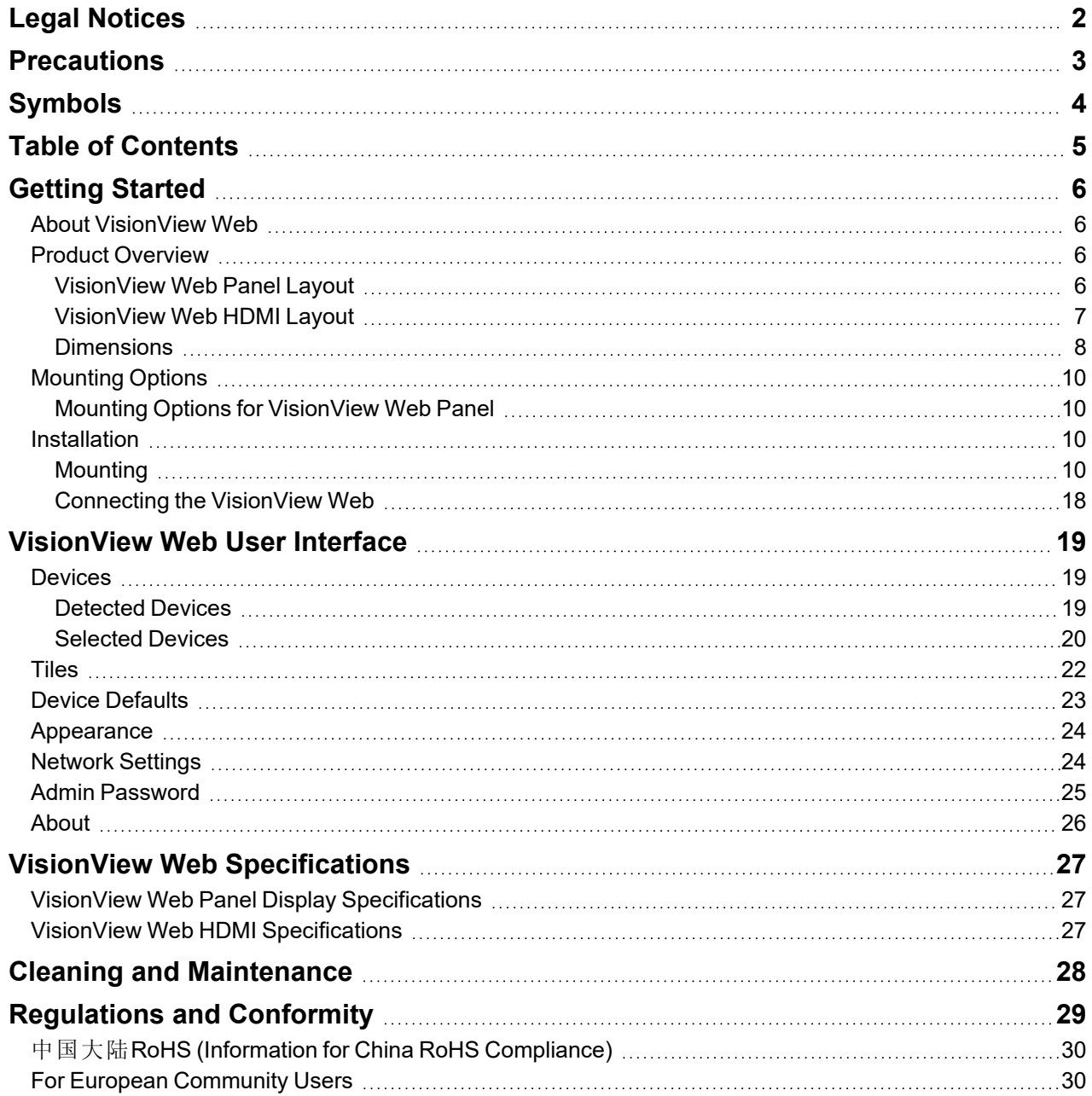

## <span id="page-5-0"></span>**Getting Started**

<span id="page-5-1"></span>This section provides general information about VisionView Web.

## **About VisionView Web**

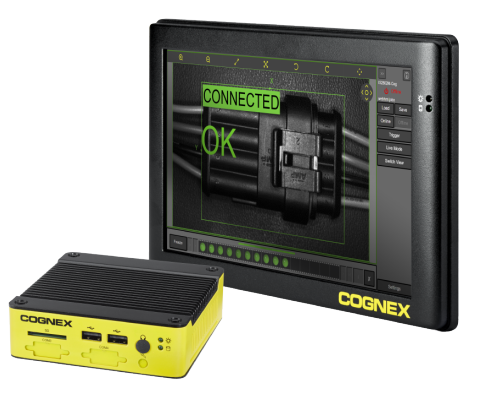

The VisionView Web family of devices allows you to automatically connect to run-time Web HMIs from Cognex devices on the factory floor. The product family includes a touchscreen version and a screenless version that can connect to a third-party screen over HDMI. The VisionView Web offers you the following functionalities:

- Automatically detect and connect to both In-Sight and DataMan Web HMIs on the factory floor.
- Tile multiple Web HMIs on one screen.
- Load and save jobs, change online status, and view run-time data.
- Offload images and job files to SD cards or USB drives.
- Configure network settings and admin passwords from the VisionView Web.
- Supported by In-Sight Vision Suite.

## <span id="page-5-2"></span>**Product Overview**

The following VisionView Web products are available:

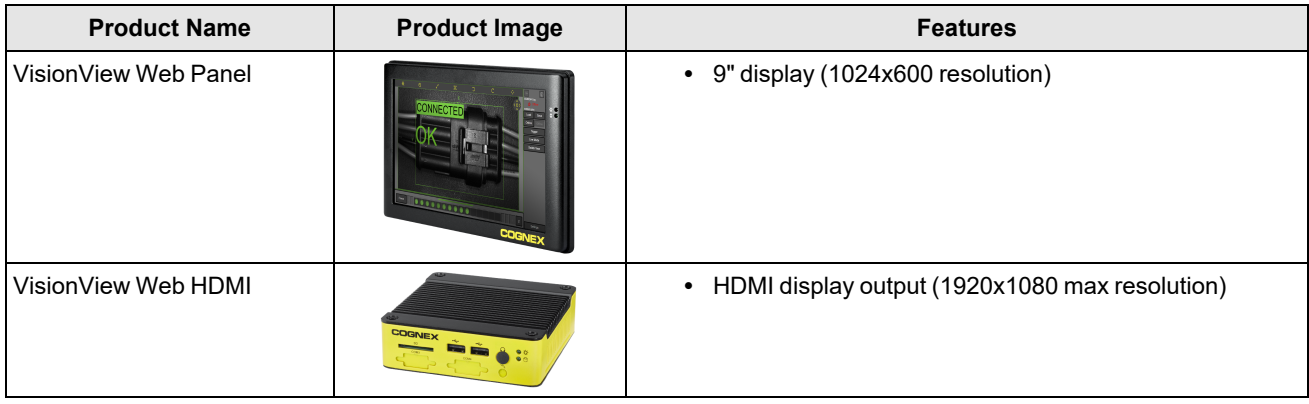

#### <span id="page-5-3"></span>**VisionView Web Panel Layout**

The following table shows the layout of the VisionView Web Panel.

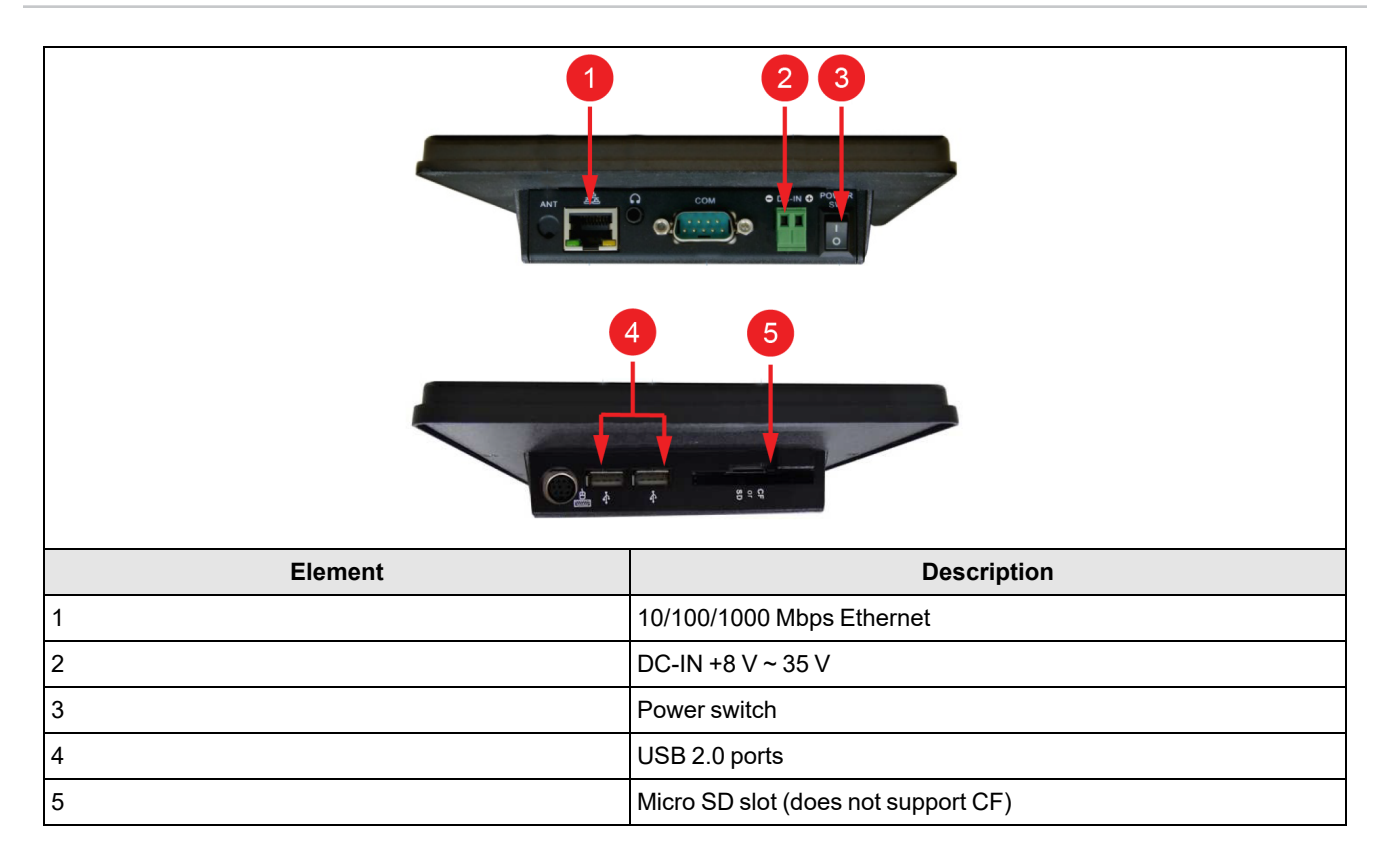

### <span id="page-6-0"></span>**VisionView Web HDMI Layout**

The following table shows the layout for the VisionView Web HDMI:

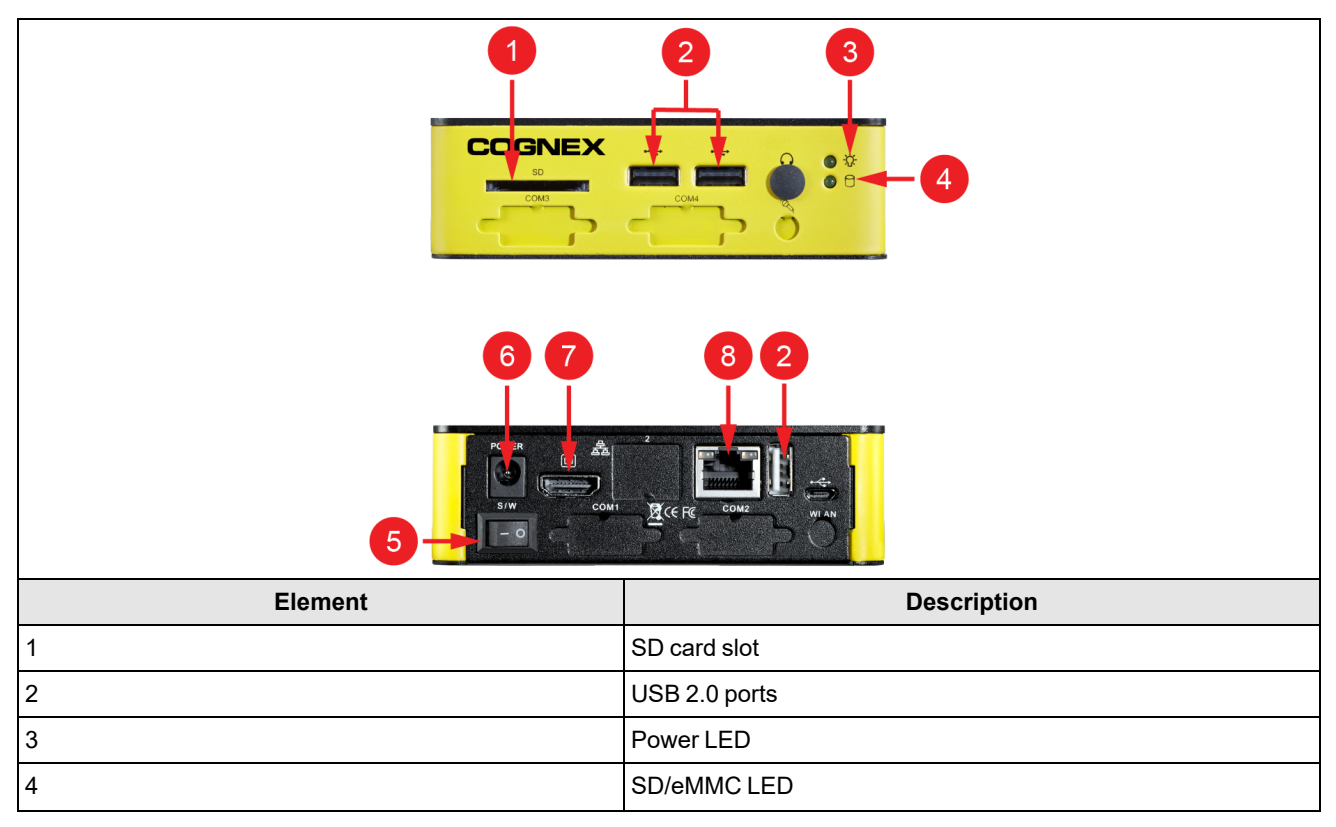

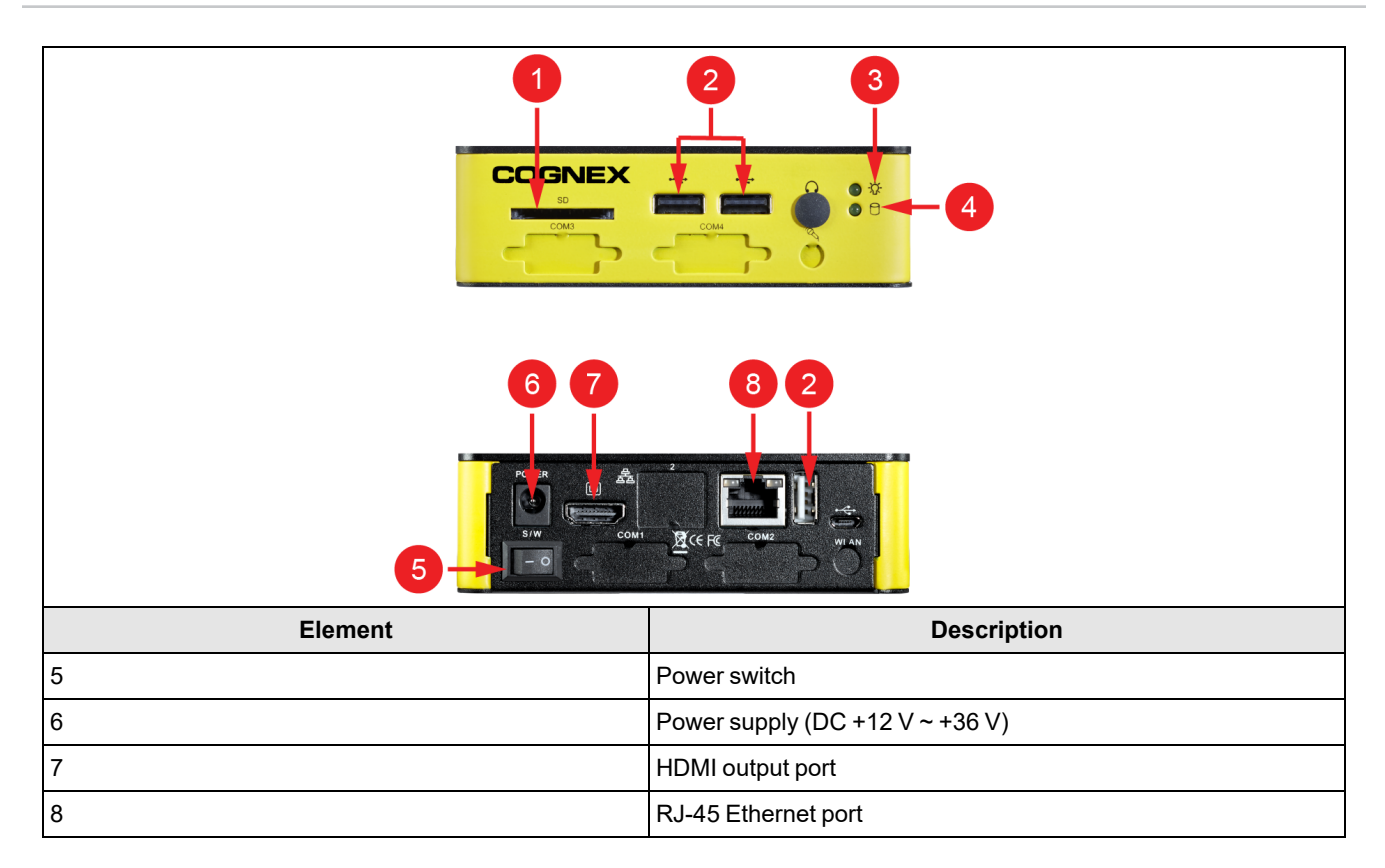

#### <span id="page-7-1"></span><span id="page-7-0"></span>**Dimensions**

#### **VisionView Web Panel Dimensions**

The following figure shows the dimensions for the VisionView Web Panel.

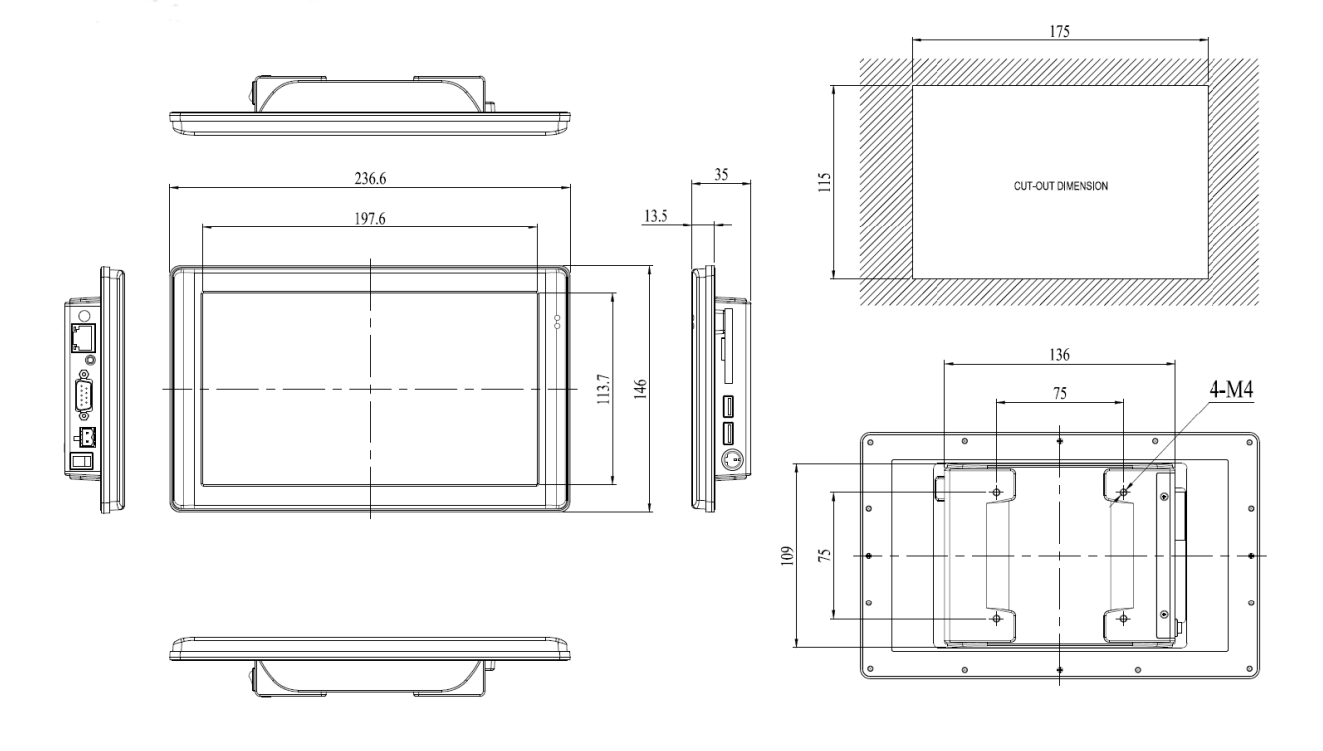

#### **VisionView Web HDMI Dimensions**

The following figure shows the dimensions for the VisionView Web HDMI.

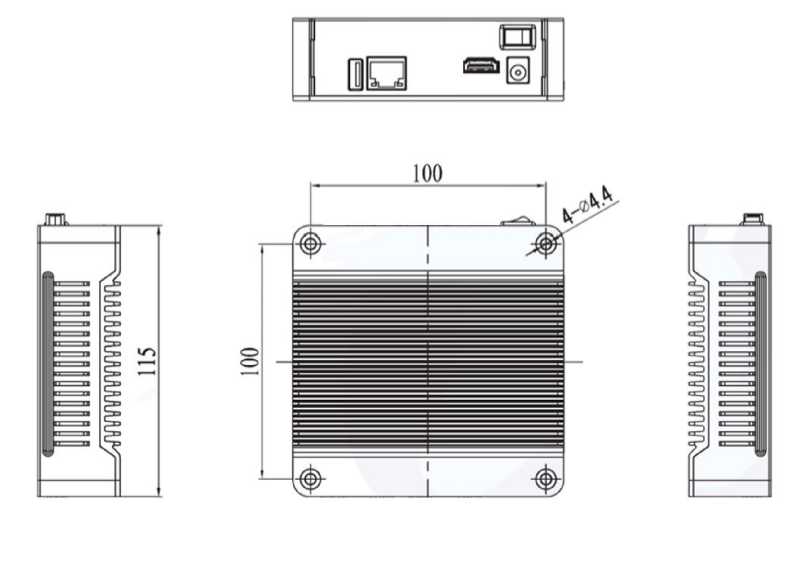

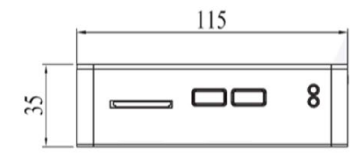

## <span id="page-9-0"></span>**Mounting Options**

You can purchase the following components separately. For a list of options and accessories, contact your local Cognex sales representative.

### <span id="page-9-1"></span>**Mounting Options for VisionView Web Panel**

You can install the VisionView Web Panel in an electrical panel to retain IP65 environmental rating. See *Mount [VisionView](#page-15-0) Web Panel to Custom Bracket* on [page 16](#page-15-0) for instructions on how to properly mount the device. Use the optional FastMount bracket to speed up this process.

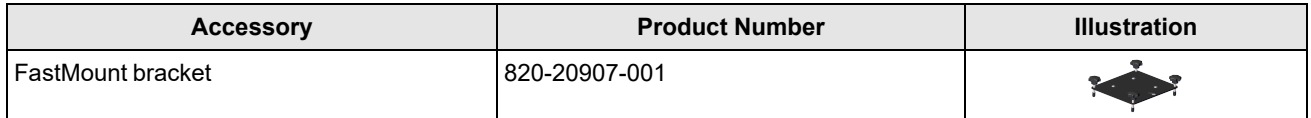

You can also use general mounting solutions, which lower the environmental rating below IP65.

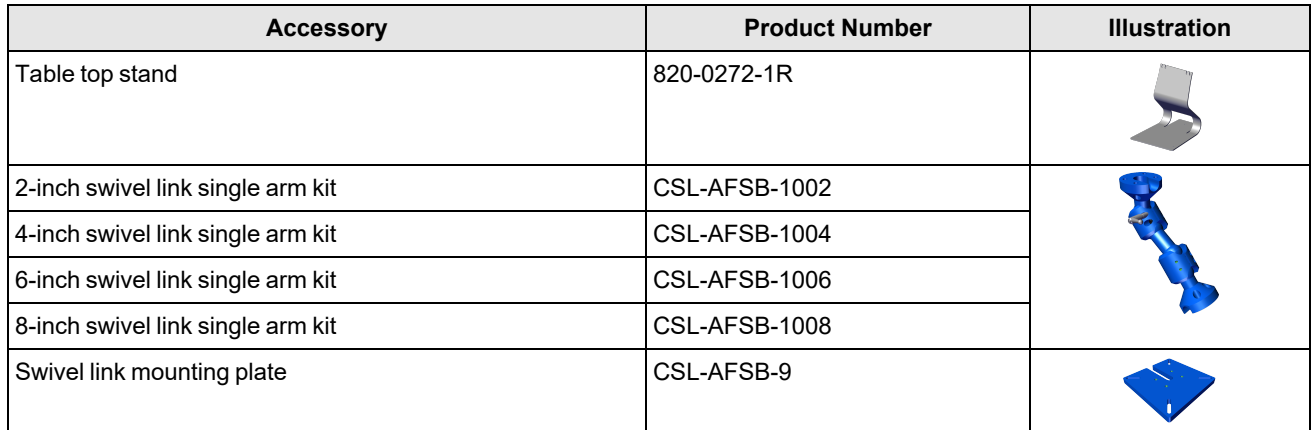

### <span id="page-9-2"></span>**Installation**

<span id="page-9-3"></span>This section describes the installation process.

### **Mounting**

To mount the VisionView Web HDMI, you can, for example, attach it to the back of your monitor or use a VESA-compliant solution. For more information on VESA-compliance, see [vesa.org.](https://vesa.org/resources/mounting-standard/)

To mount the VisionView Web Panel, use one of the following procedures depending on your preferred mounting option.

#### **Mount VisionView Web Panel on Table Top Stand**

1. Insert two M4 hex screws to the top mounting holes of the VisionView Web panel without fully tightening them.

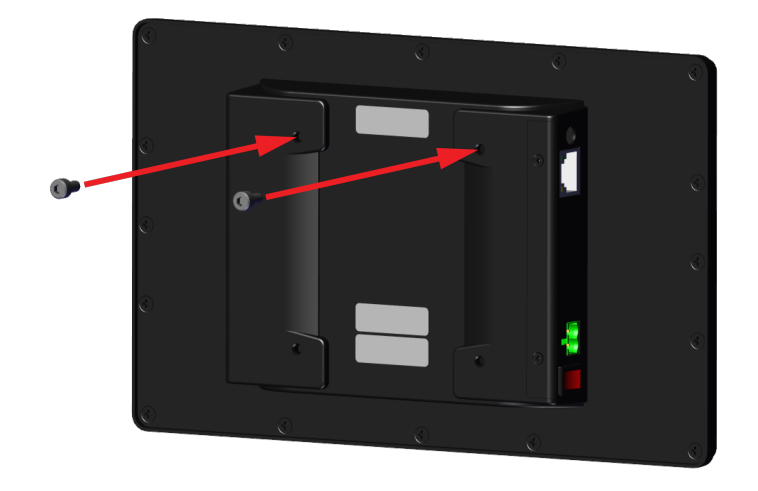

2. Slide the VisionView Web panel on the table top stand so that the screws catch onto the notches in the stand.

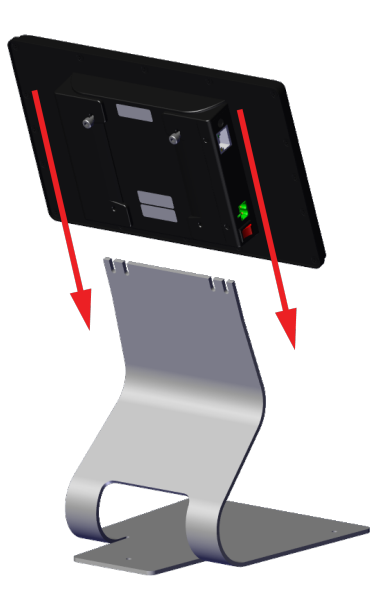

3. Tighten the screws completely.

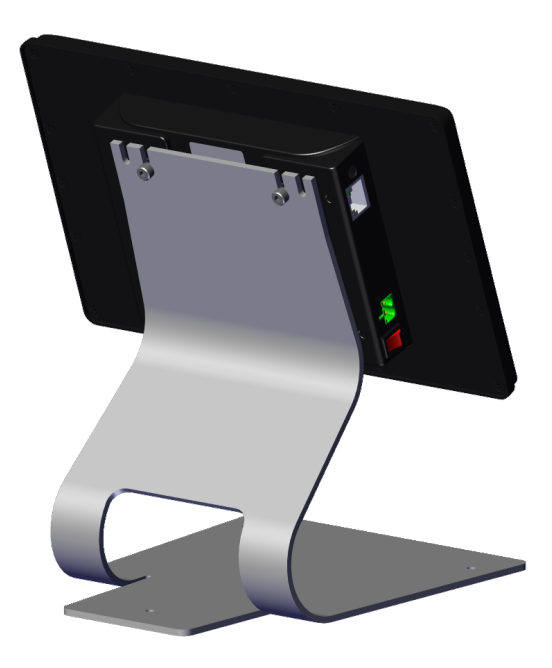

Optionally, you can use the three screw holes on the bottom of the stand to attach the table top stand to a horizontal surface.

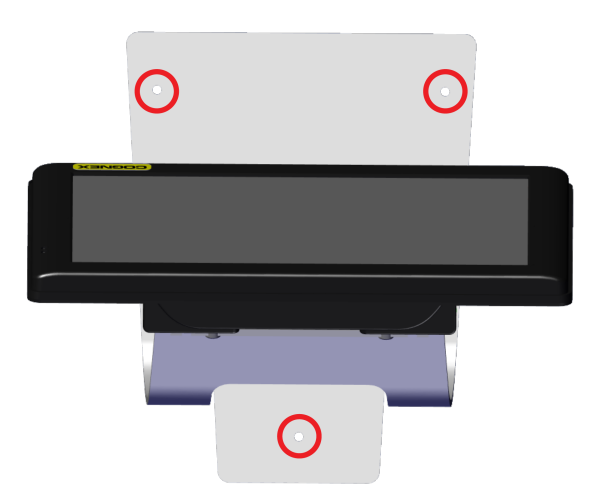

#### **Mount VisionView Web Panel to FastMount Bracket**

You can use the FastMount bracket to attach the VisionView Web Panel to any surface that has a suitable opening to accommodate the device. For the required size of the cutout, see *VisionView Web Panel [Dimensions](#page-7-1)* on page 8.

1. Attach the gasket to the back of the VisionView Web panel.

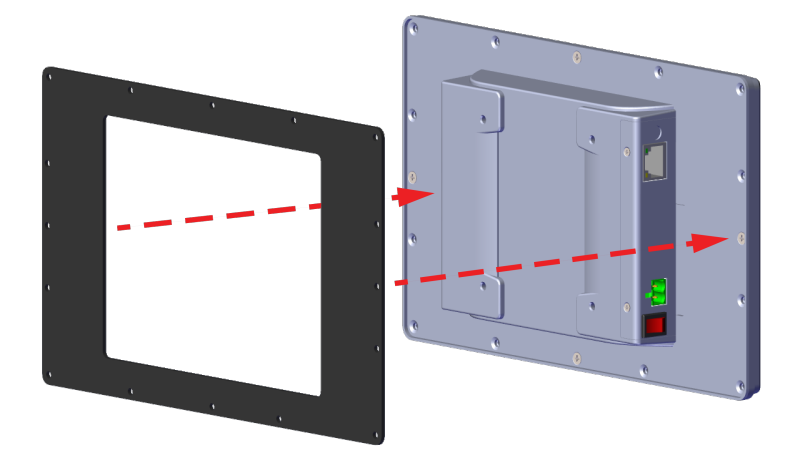

2. Position the FastMount bracket to the back of the VisionView Web panel. Align the mounting holes of the bracket with the screw holes of the panel, then insert and tighten the four hex screws.

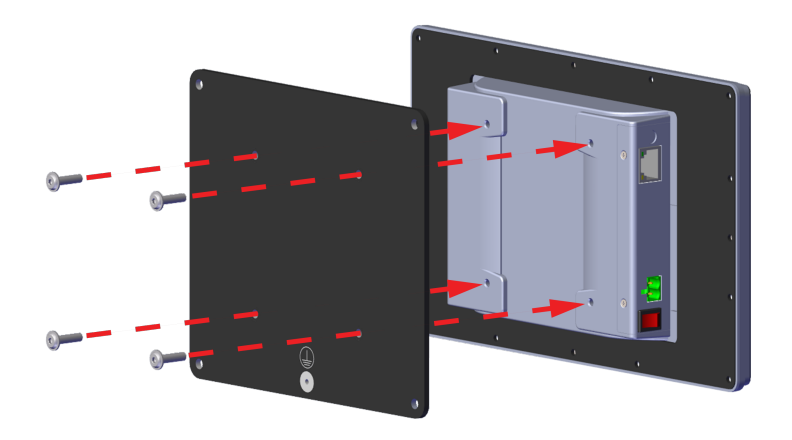

3. Rotate the VisionView Web panel and insert it into the cutout until the gasket is flush with the mounting surface.

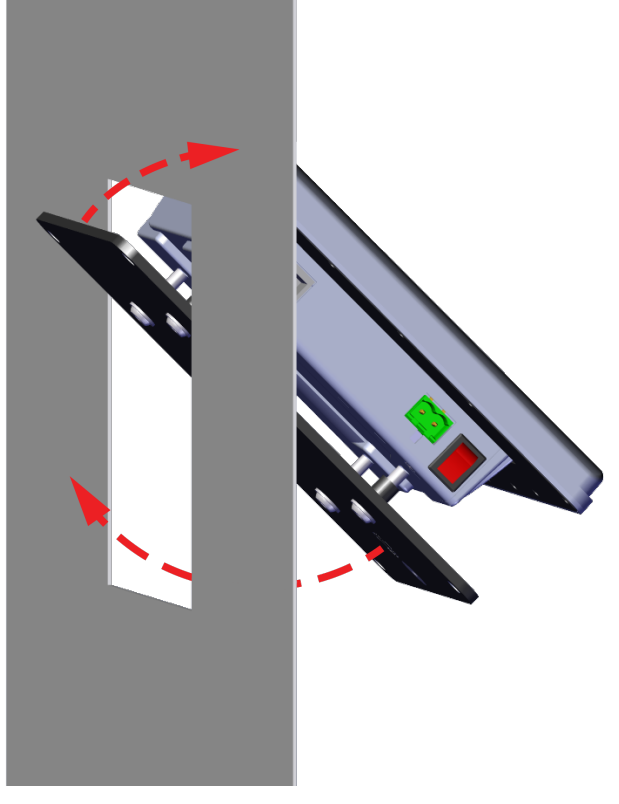

4. Insert the four fasteners into the respective holes without tightening them.

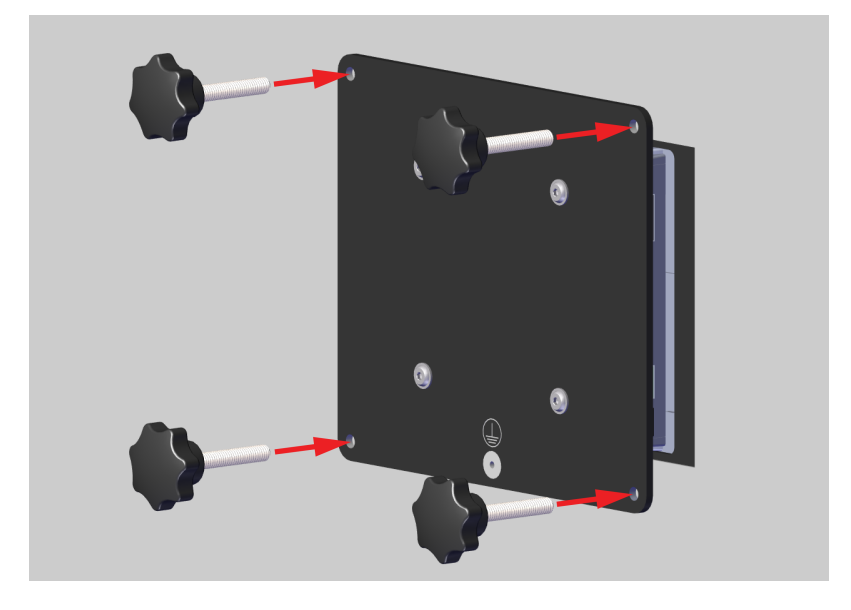

5. Slide on the end cap of each fastener.

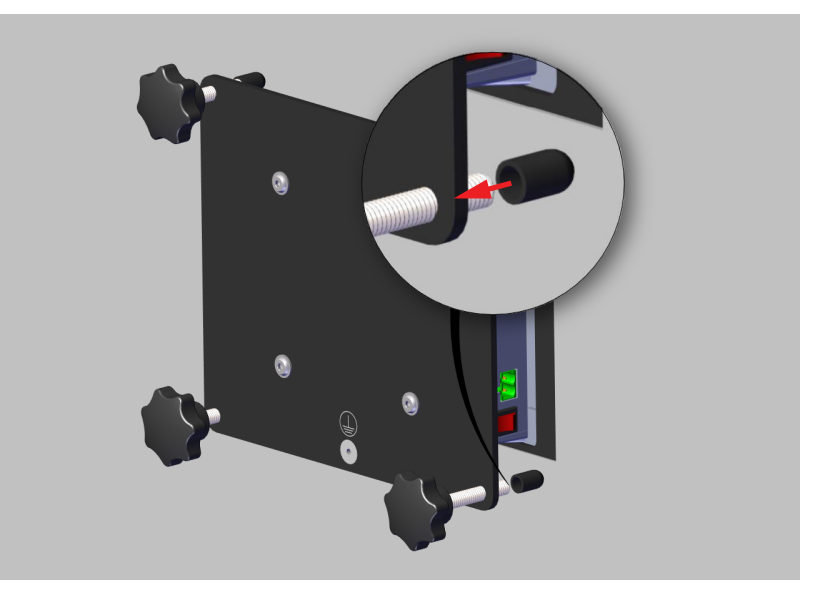

6. Hand-tighten all four fasteners until the VisionView Web panel is securely fixed.

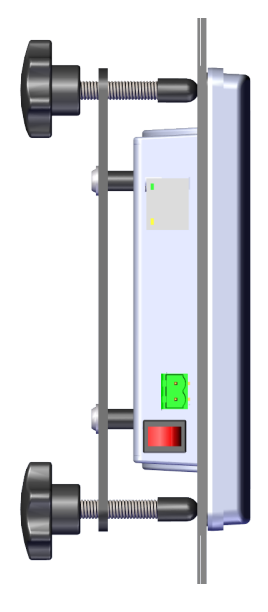

#### <span id="page-15-0"></span>**Mount VisionView Web Panel to Custom Bracket**

1. Cut the screw holes into the bracket. Refer to the following image for the locations of the holes. The values are provided in millimeters.

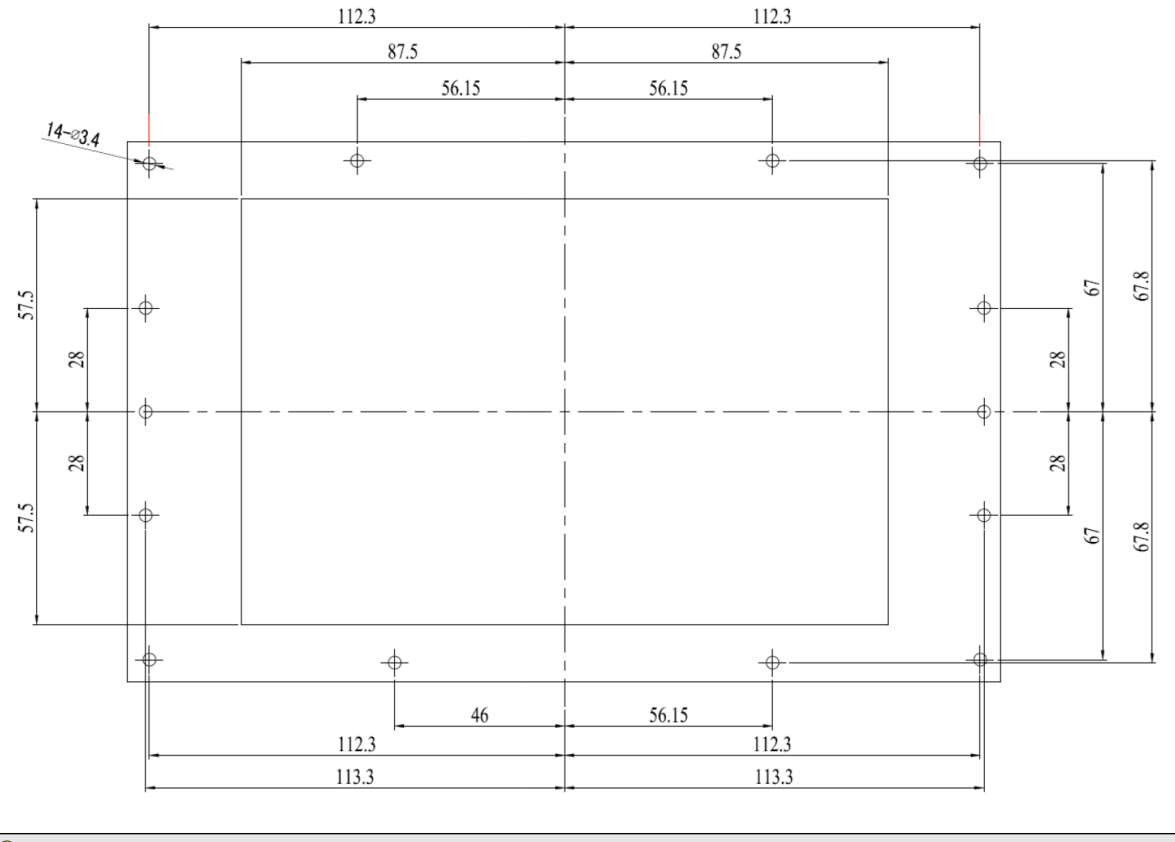

**Tip**: Cut the holes in the bracket using a professional machine shop.

2. If necessary, remove the twelve M3 screws from the VisionView Web panel in a diagonal pattern, as shown on the image below:

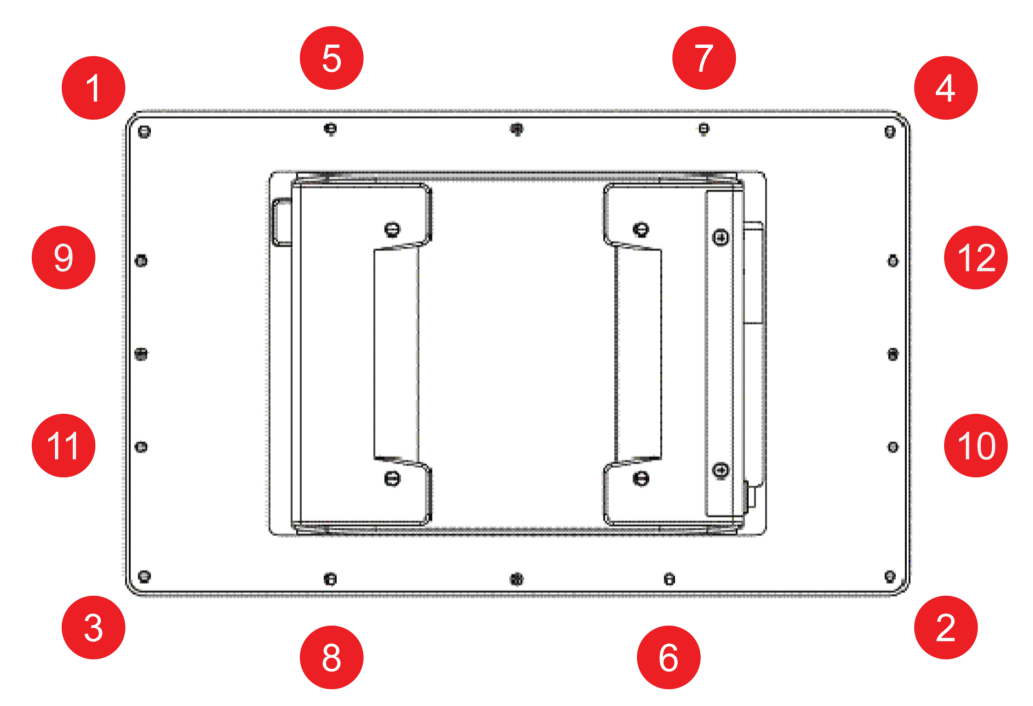

- 3. Place the VisionView Web panel face-down on a clean, flat surface.
- 4. Slide the bracket around the back of the VisionView Web panel until the bracket rests directly on the gasket. Align the screw holes with the mounting holes on the VisionView Web panel.
- 5. Insert all twelve M3 screws into the mounting holes and screw them in until they are finger-tight.

#### **Note**:

The screw size is M3 $\times$ L (L=wall thickness + 6.0 mm).

 $\bigoplus$  The required length for all twelve M3 screws changes according to the thickness of mounting bracket. For example, the length of a standard M3 screw for the VisionView Web panel is 6 mm. If the thickness of your mounting bracket is 3 mm and washer thickness is 1 mm, you have to use 10 mm M3 screws.

6. Finish tightening the screws using an M3 screwdriver. Observe the tightening sequence shown below:

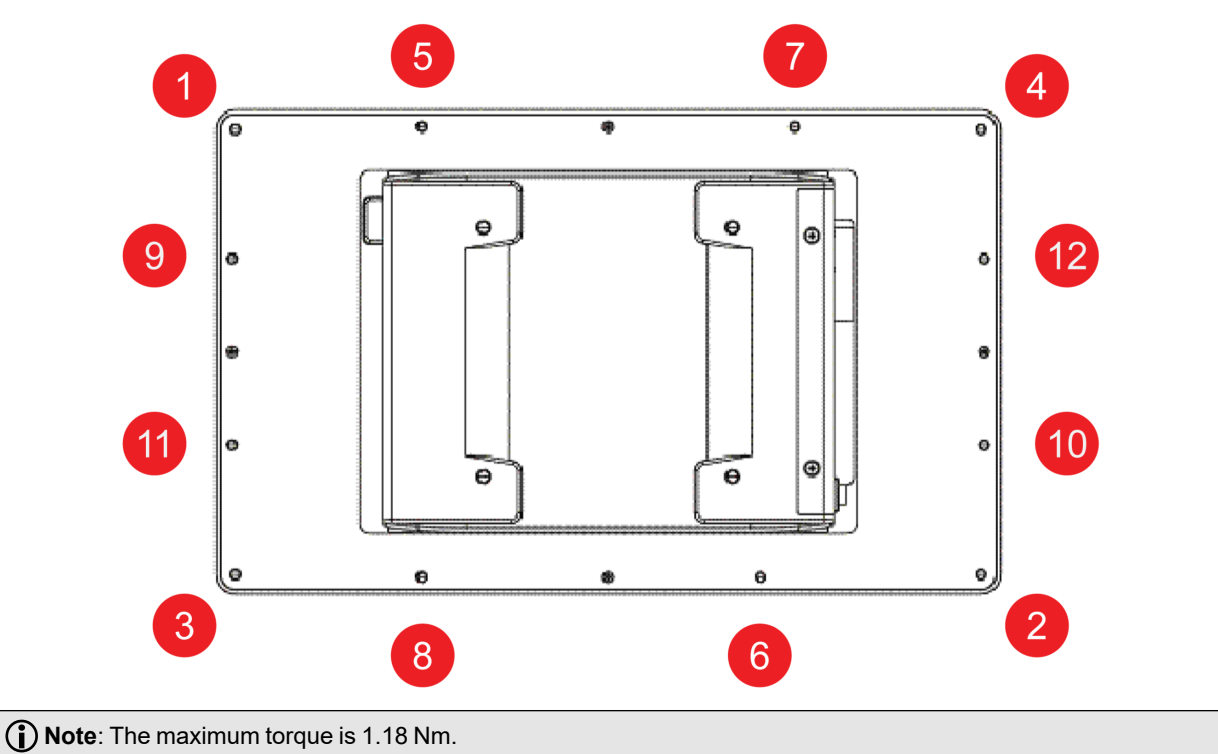

#### <span id="page-17-0"></span>**Connecting the VisionView Web**

To use the VisionView Web HDMI:

- 1. Plug in the power cable.
- 2. Connect to the network using an Ethernet cable.
- 3. Connect to an external display using an HDMI cable.

To use the VisionView Web Panel:

- 1. Plug in the power cable.
- 2. Connect to the network using an Ethernet cable.

Once your VisionView Web device is powered and connected, turn on the device to access the VisionView Web application.

## <span id="page-18-0"></span>**VisionView Web User Interface**

## <span id="page-18-1"></span>**Devices**

The Devices page of VisionView Web contains the **Detected Devices** list and the actions you can perform with the devices, such as selecting a detected device or adding an undetected device for display on the Tiles page.

### <span id="page-18-2"></span>**Detected Devices**

After the VisionView Web application runs, the **Detected Devices** list automatically populates with discovered devices. Choose the device you want to connect to from the **Detected Devices** list.

If you see no devices on your network or if you want to add a device that is not a Cognex device, click on **Add Other Device** at the bottom of the **Devices** page. To filter the devices you want, enter the related information into the **Filter** field.

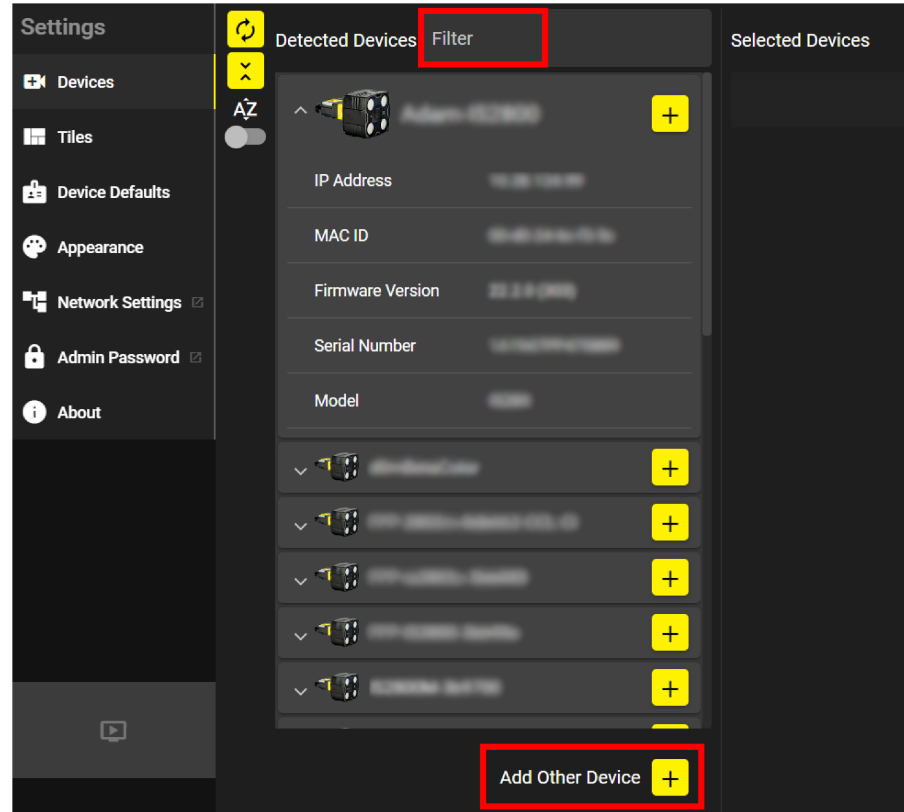

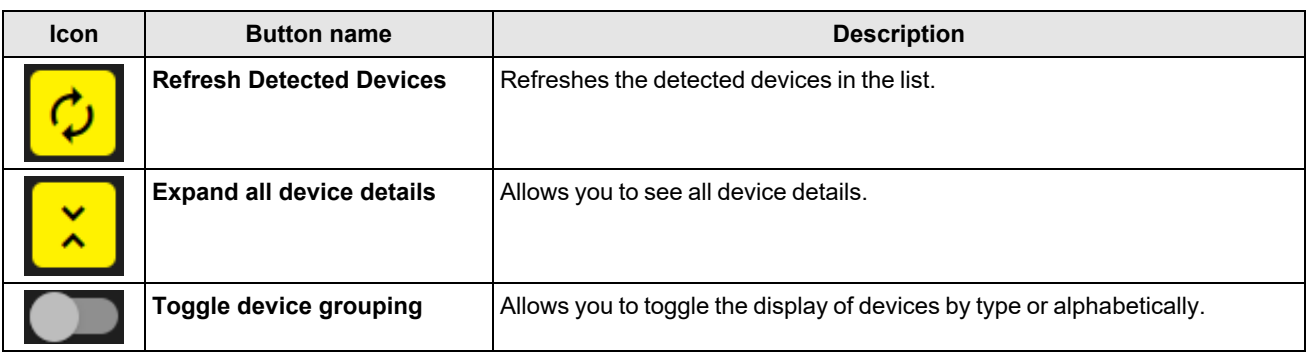

When you click on **Add Other Device**, the **Device Configuration** pop-up appears.

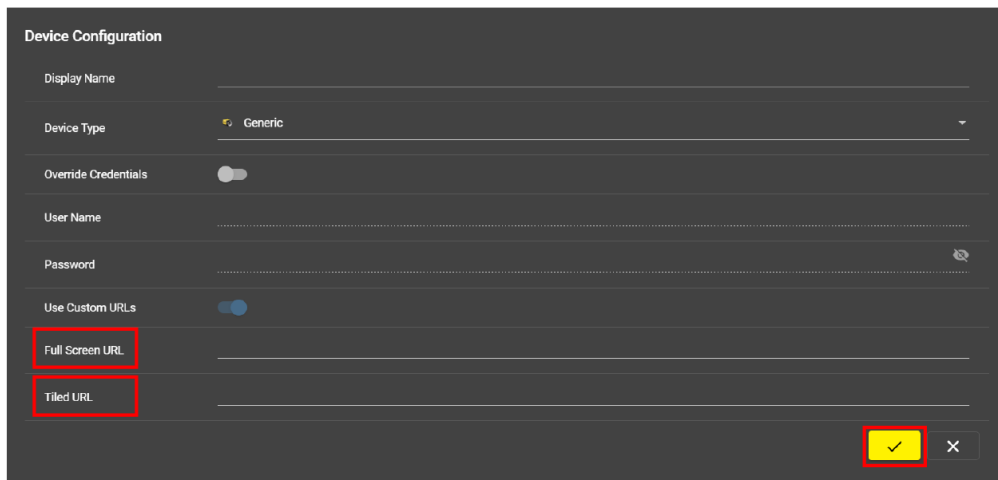

The **Tiled URL** and **Full Screen URL** fields are mandatory. All other fields are optional.

To see a specific user interface on the tiles:

- 1. Enter the URL in the **Tiled URL** field of **Device Configuration**. For example, add WebHMI URLs.
- 2. Click on the check mark button to add the device you configure to the **Selected Devices** list.

#### <span id="page-19-0"></span>**Selected Devices**

To add already discovered devices from the **Detected Devices** list to the **Selected Devices** list, click on the **Add** button next to the device you want, or drag the device to the top of the **Selected Devices** list.

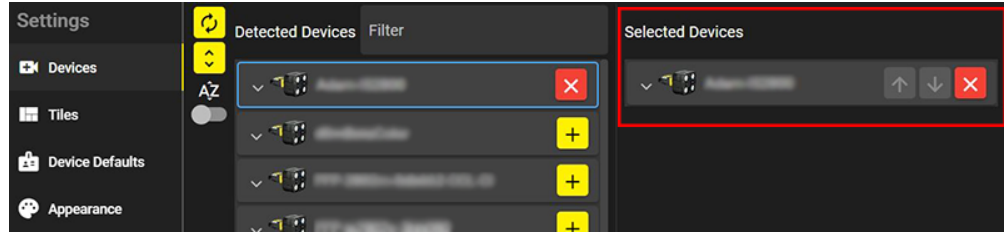

You can determine the order of the devices in the **Selected Devices** list by clicking on the **Up** or **Down** buttons next to the device you want, or you can drag and drop the devices into the list. You can also remove the device from **Selected Devices** by clicking on the **Remove** button.

After you expand the device information, the **Settings** button appears.

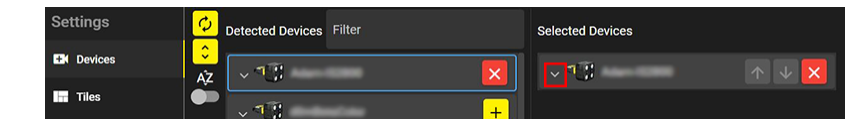

To configure the device further, click on the **Settings** button.

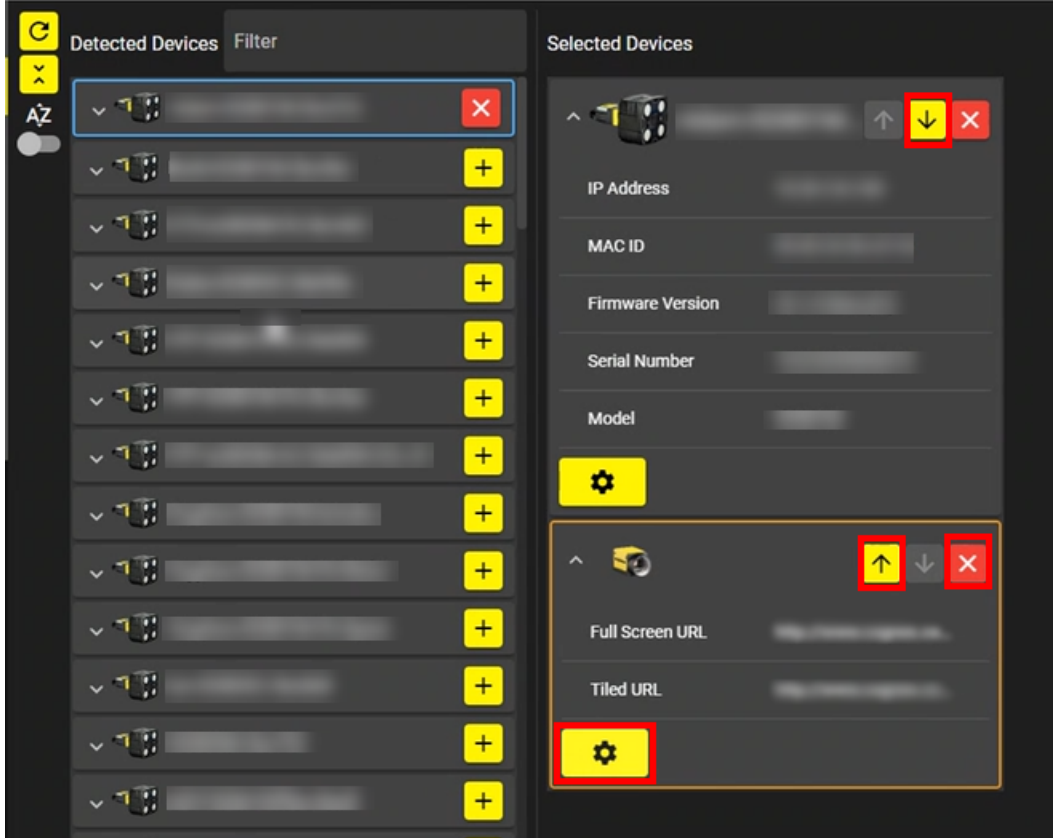

The Device Configuration window opens.

For some devices, you can toggle **Override Credentials** to enter in a custom **User Name** and **Password**. Also, you can toggle **Use Custom URLs** to set your own **Full Screen** and **Tiled** URLs.

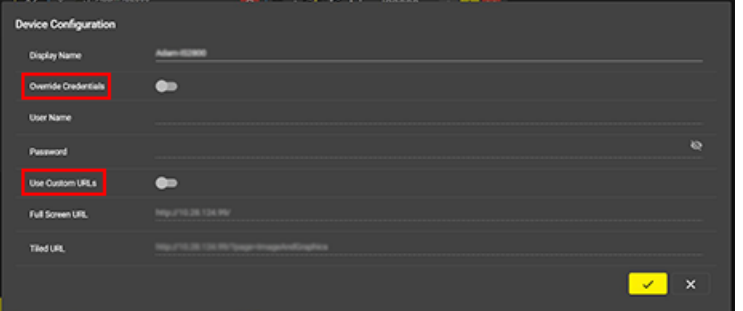

Then click on the **Run** button in the bottom left corner of the page, to switch to the Run Mode.

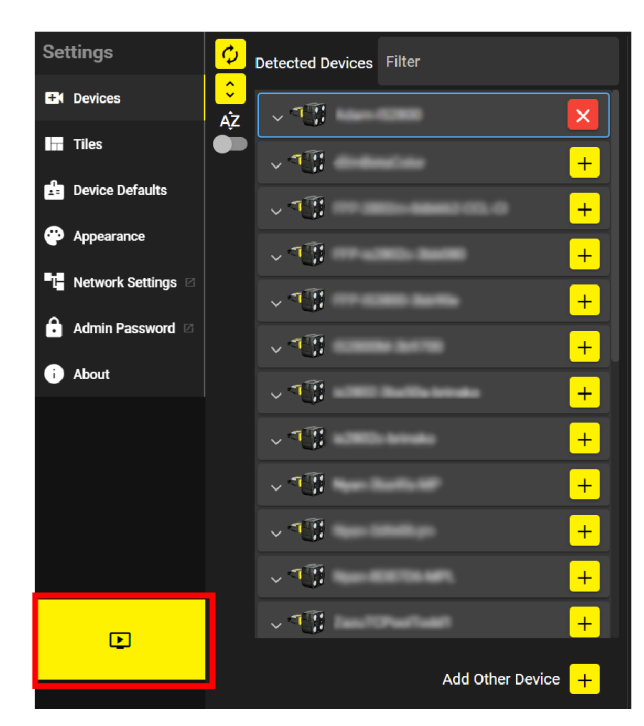

<span id="page-21-0"></span>For more information, see *Tiles* on [page 22](#page-21-0).

### **Tiles**

The **Tiles** page of VisionView Web displays tiles for the devices in the **Selected Devices** list. For more information on **Selected Devices**, see *[Devices](#page-18-1)* on page 19.

For example, if you add four devices, then the **Tiles** page displays the following:

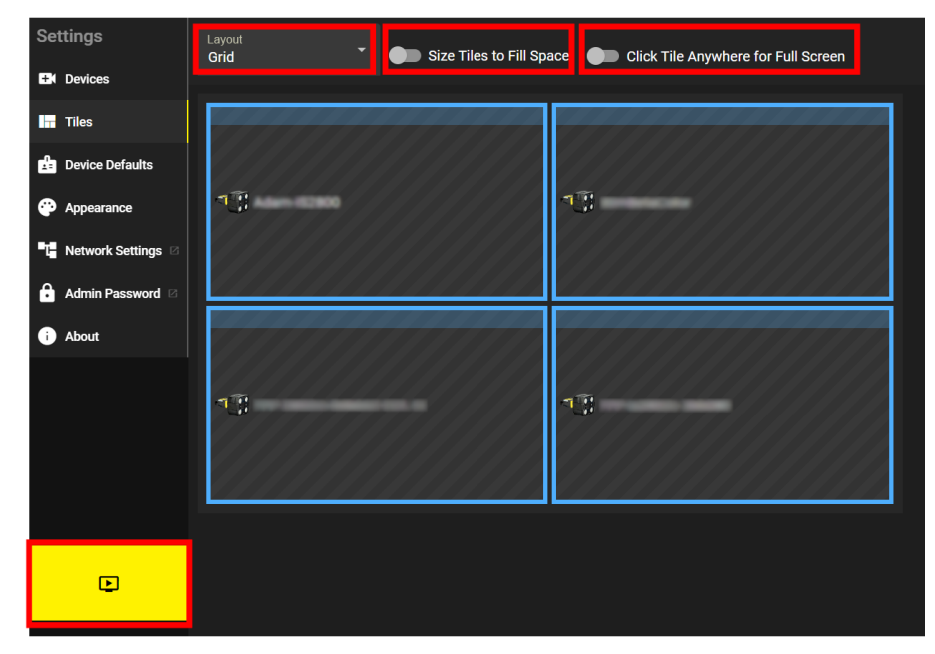

The drop-down **Layout** menu allows you to choose the display style:

- Grid
- Showcase
- Row
- Column

You can toggle the **Size Tiles to Fill Space** to control the scale of the tiles. You can toggle the **Click Tile Anywhere for Full Screen** to enable opening a tile in full-screen mode when you click on it.

To view the run mode, click on the **Run** button. Run mode displays a live feed from the web user interface of the devices.

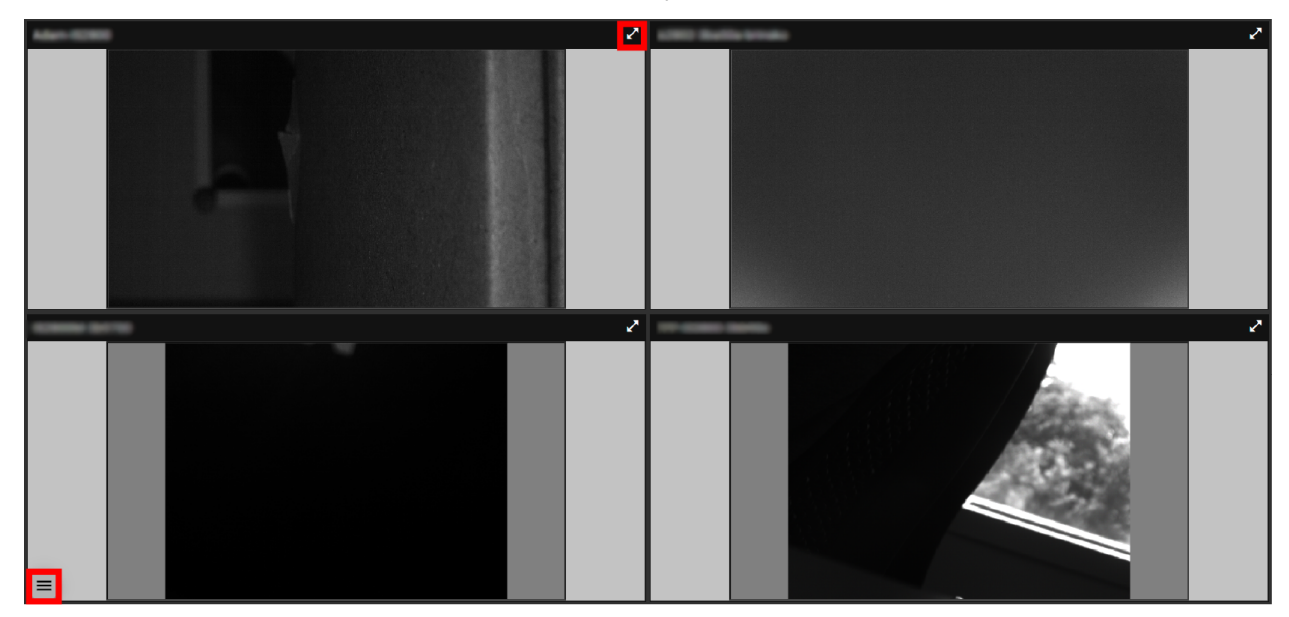

To go into full-screen mode, click on the **Maximize** button or any part of the tile header.

Select the menu button in the left-hand corner. The **Reload** button allows you to reload run mode. The **Configure** button allows you to return to **Settings**.

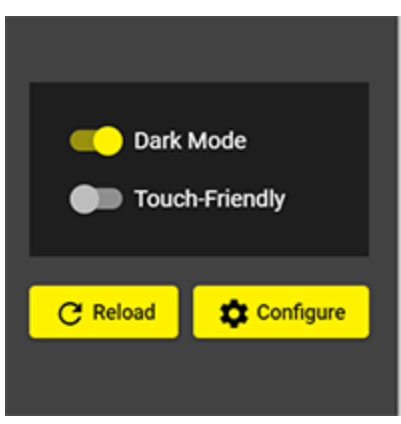

### <span id="page-22-0"></span>**Device Defaults**

This page allows you to configure login credentials for the Web HMI of Cognex devices.

*C* Note: All selected devices use these credentials unless specifically overridden by individual device configuration. See *[Devices](#page-18-1)* on page 19 for configuration instructions.

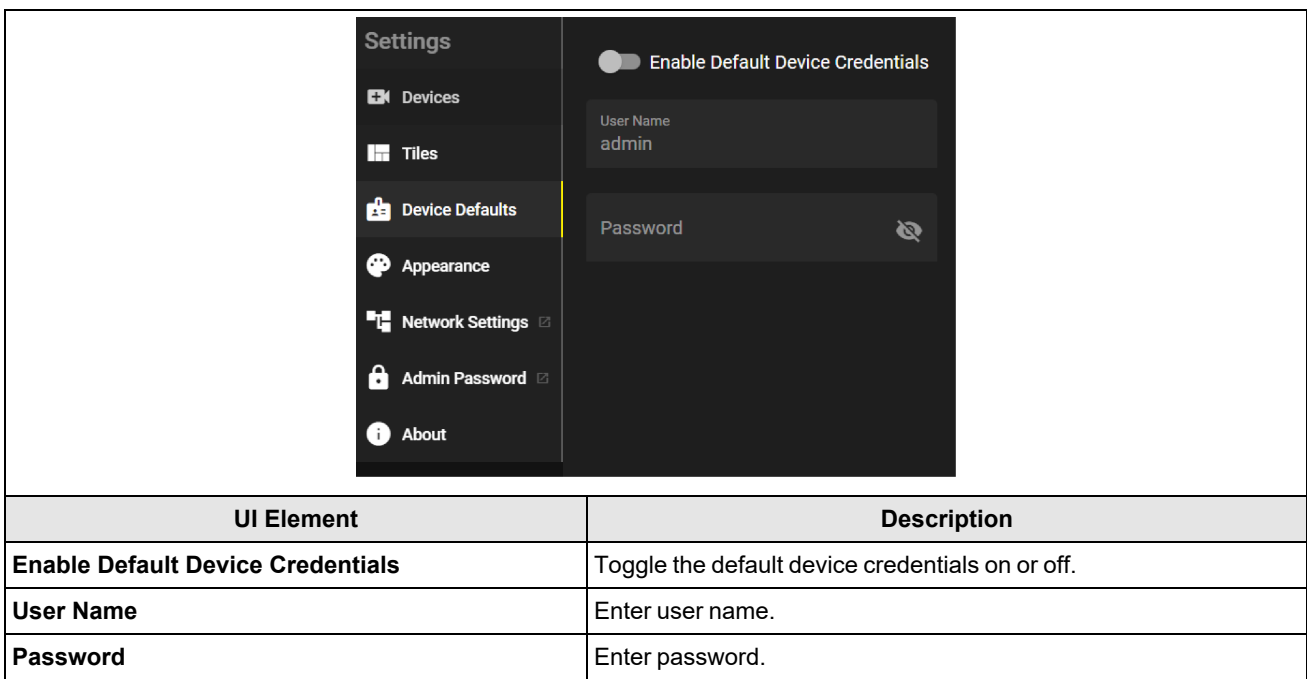

### <span id="page-23-0"></span>**Appearance**

In the **Appearance** tab, you can change the appearance and the language.

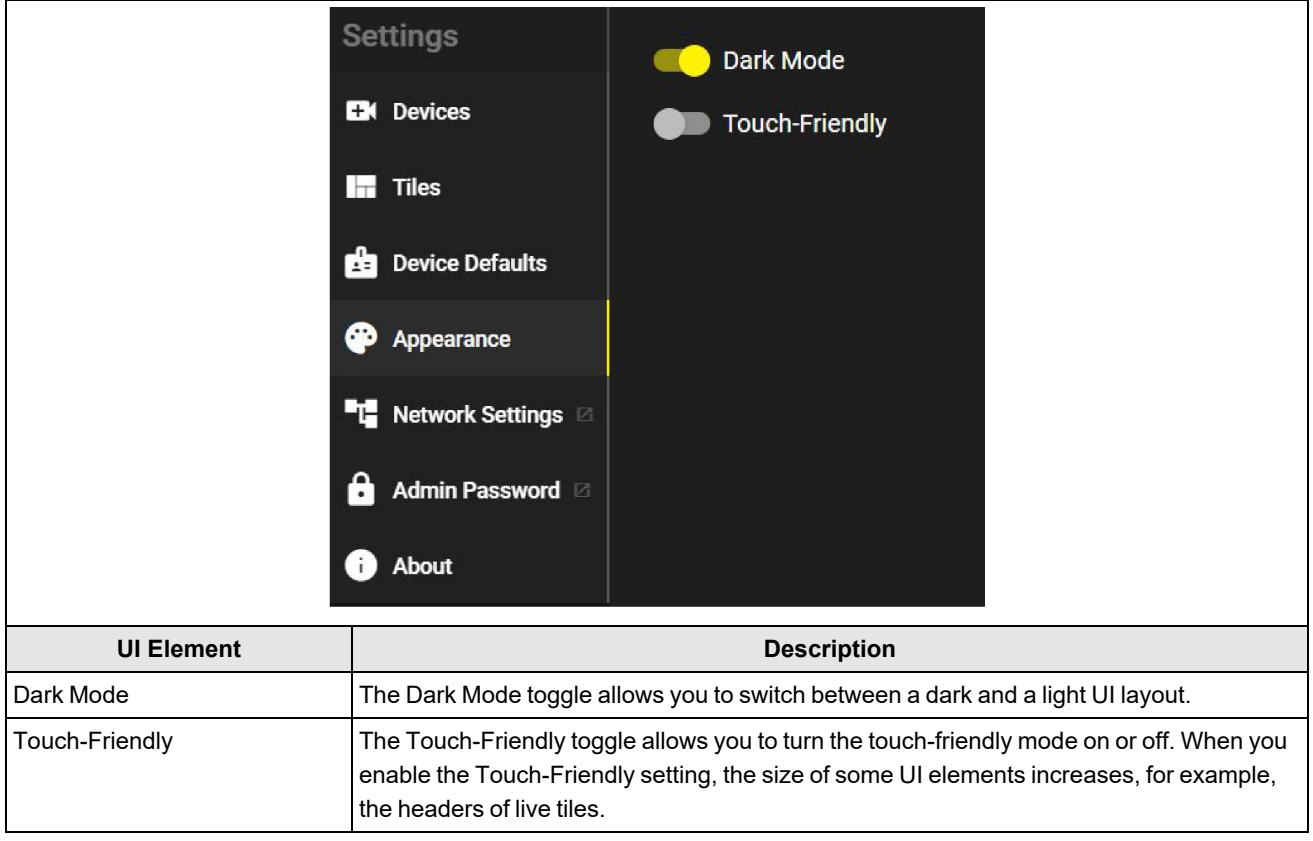

### <span id="page-23-1"></span>**Network Settings**

In the **Network Settings** pop-up, you can configure your network settings.

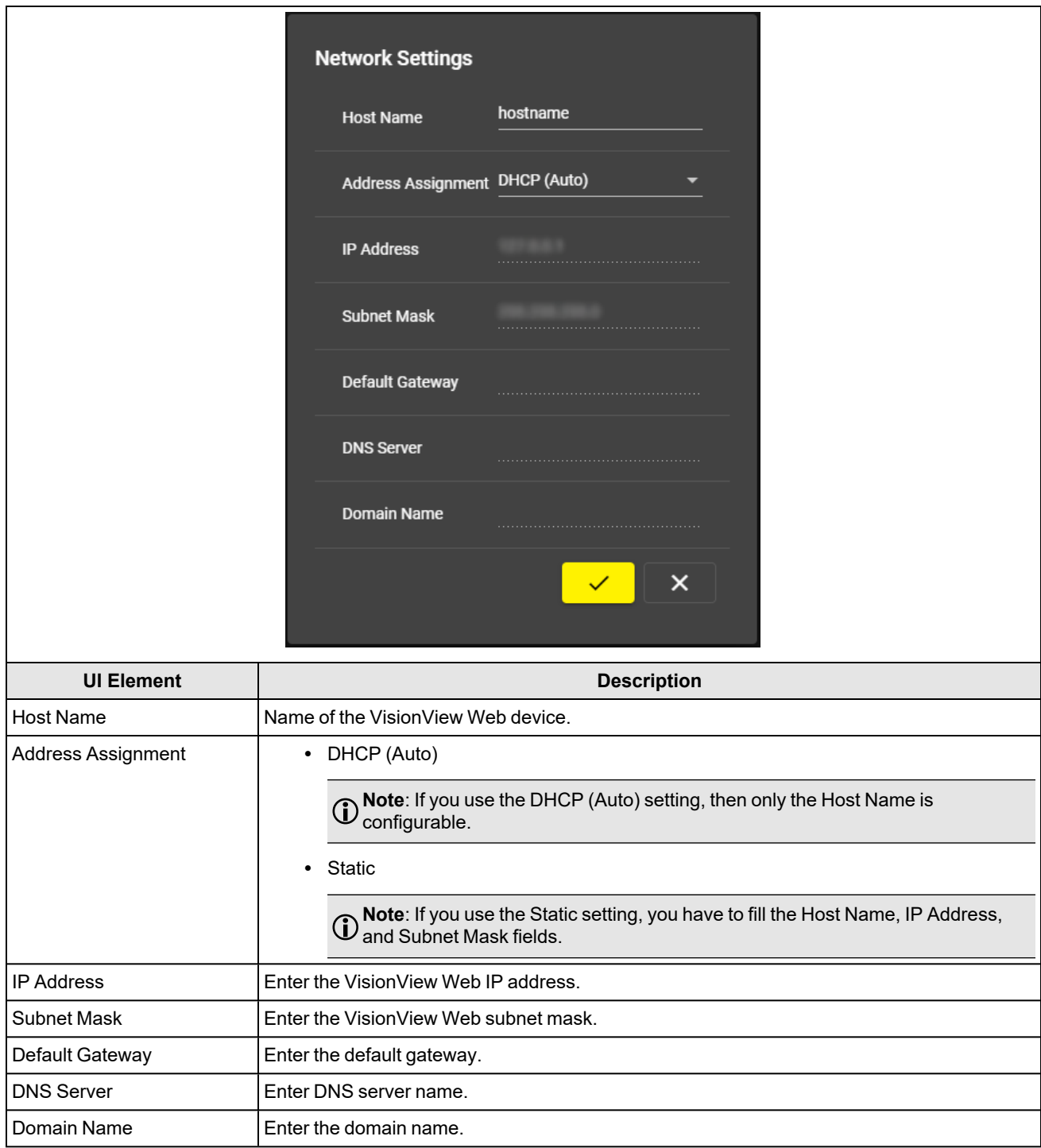

## <span id="page-24-0"></span>**Admin Password**

In the **Admin Password** pop-up, you can change the VisionView Web admin password.

**Note**: When the admin password is set, you must enter it before configuring the VisionView Web device or performing any actions on it from the In-Sight Vision Suite.

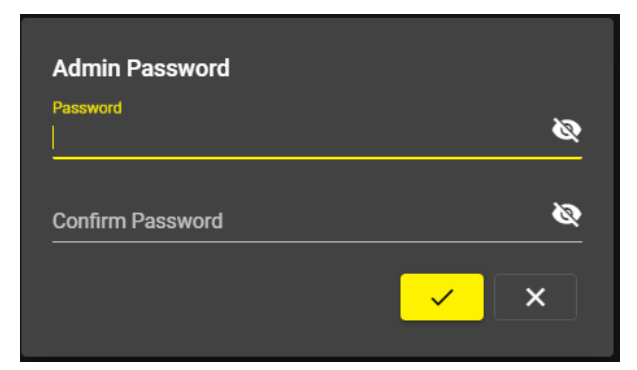

To change the admin password, perform the following steps:

- 1. Enter a new password into the **Password** row.
- 2. Enter the new password again into the **Confirm** row.
- <span id="page-25-0"></span>3. Click on the checkmark button to finish the process.

## **About**

The **About** page of VisionView Web displays information about the device.

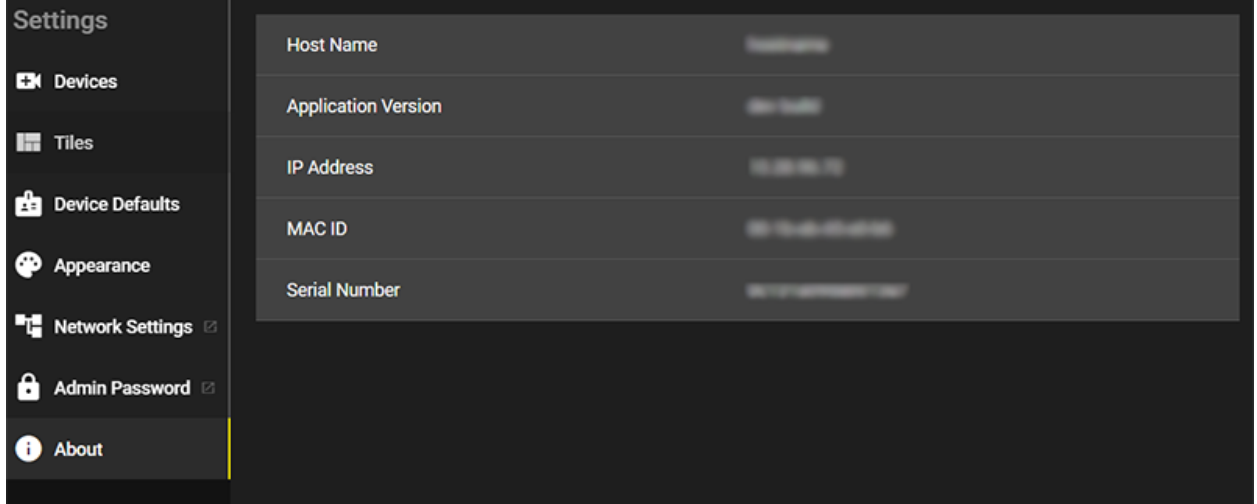

## <span id="page-26-0"></span>**VisionView Web Specifications**

<span id="page-26-1"></span>The following sections list general specifications of the VisionView Web devices.

## **VisionView Web Panel Display Specifications**

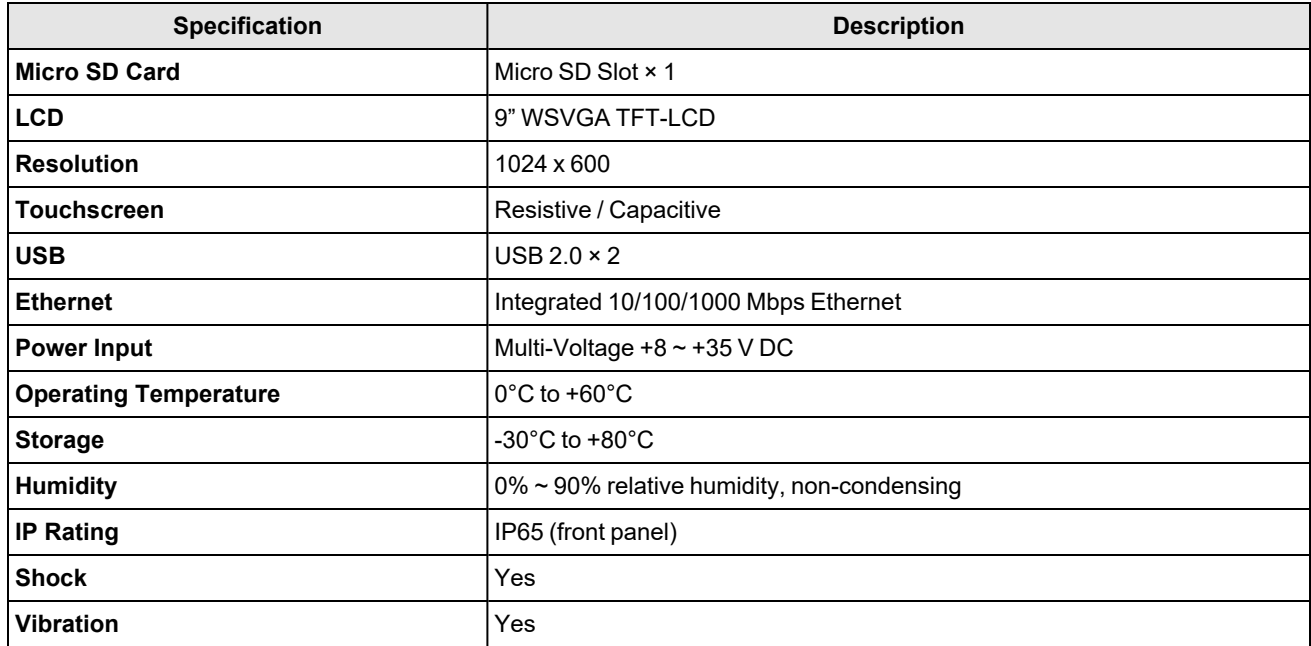

## <span id="page-26-2"></span>**VisionView Web HDMI Specifications**

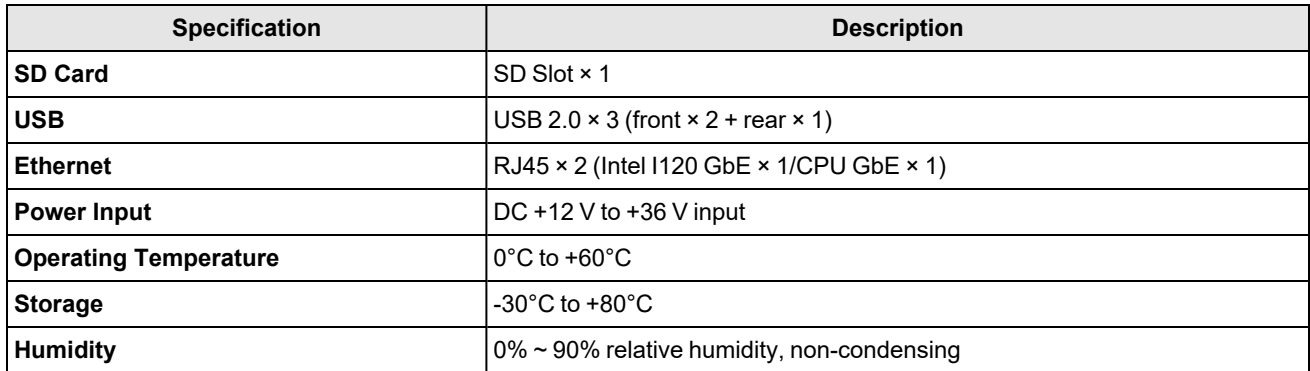

## <span id="page-27-0"></span>**Cleaning and Maintenance**

To clean the outside of the chassis, use a dry cleaning cloth.

**CAUTION**: Do not clean VisionView Web products with liquids.  $\sqrt{N}$ 

**CAUTION**: Do not attempt to clean any VisionView Web product with harsh or corrosive solvents, including lye, methyl ethyl ketone (MEK) or gasoline.

## <span id="page-28-0"></span>**Regulations and Conformity**

**Note**: For the most current CE declaration and regulatory conformity information, see the Cognex support site: [cognex.com/support](http://www.cognex.com/Support).

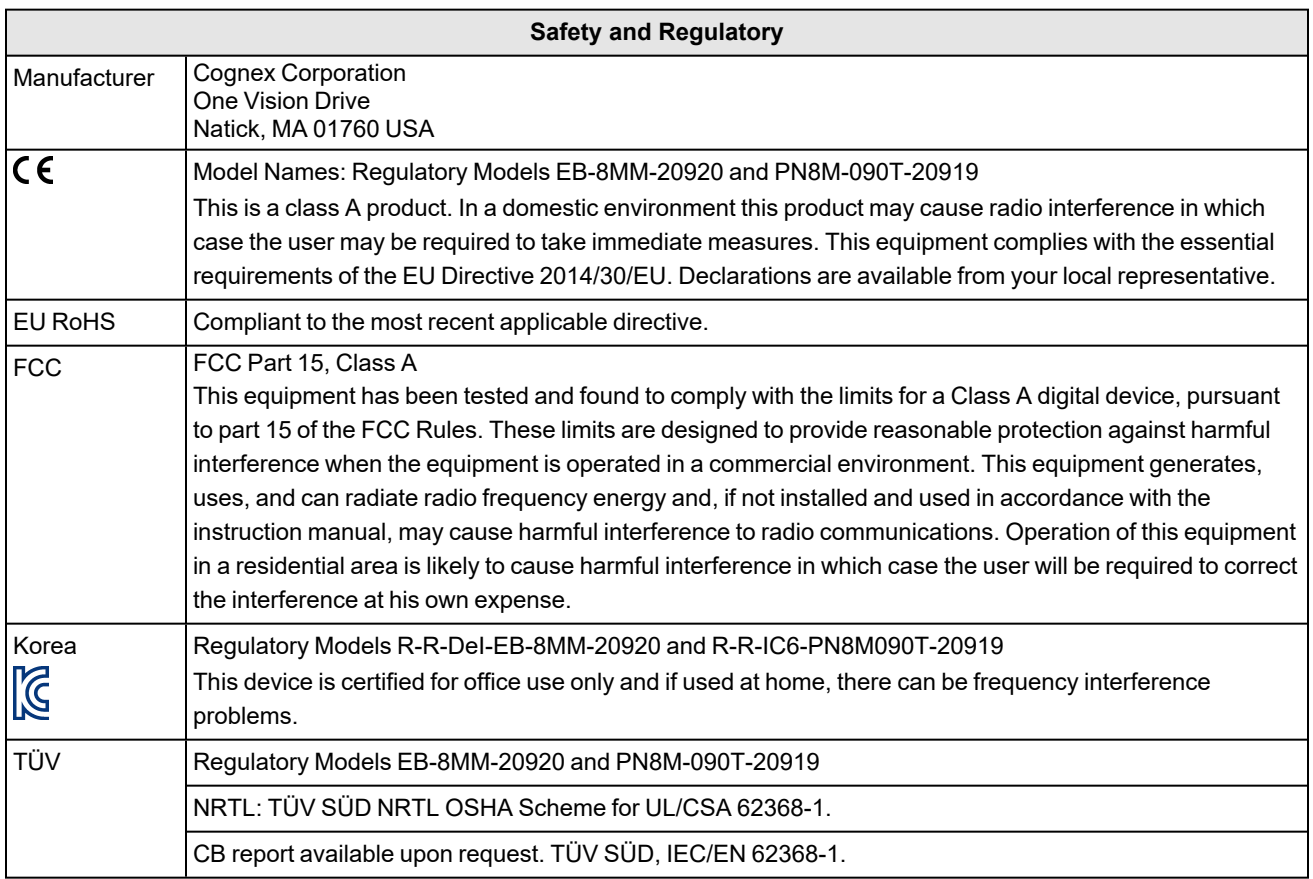

## <span id="page-29-0"></span>中国大陆**RoHS (Information for China RoHS Compliance)**

根据中国大陆《电子信息产品污染控制管理办法》(也称为中国大陆RoHS),以下部份列出了本产品中可能包含的有 毒有害物质或元素的名称和含量。

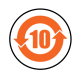

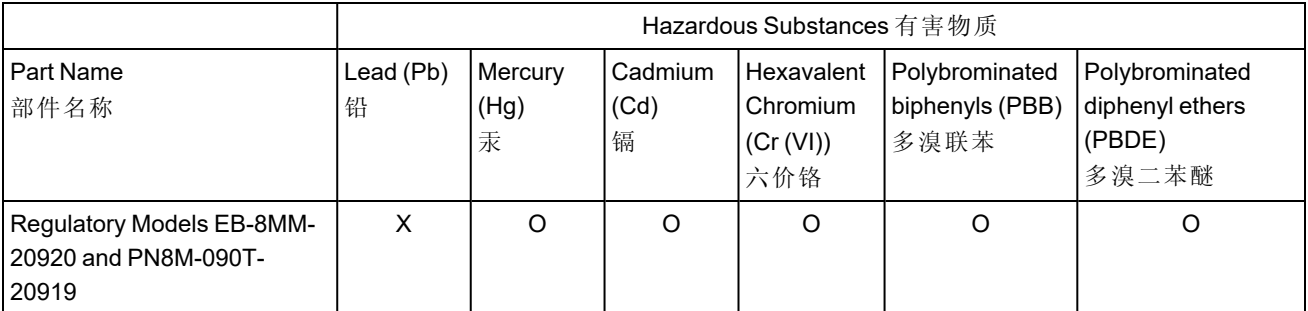

This table is prepared in accordance with the provisions of SJ/T 11364.

这个标签是根据SJ/T11364 的规定准备的。

O: Indicates that said hazardous substance contained in all of the homogeneous materials for this part is below the limit requirement of GB / T26572 - 2011.

表示本部件所有均质材料中含有的有害物质低于GB / T26572 - 2011 的限量要求。

X: Indicates that said hazardous substance contained in at least one of the homogeneous materials used for this part is above the limit requirement of GB / T26572 - 2011.

<span id="page-29-1"></span>表示用于本部件的至少一种均质材料中所含的危害物质超过GB / T26572 - 2011 的限制要求。

## **For European Community Users**

Cognex complies with Directive 2012/19/EU OF THE EUROPEAN PARLIAMENT AND OF THE COUNCIL of 4 July 2012 on waste electrical and electronic equipment (WEEE).

This product has required the extraction and use of natural resources for its production. It may contain hazardous substances that could impact health and the environment, if not properly disposed.

In order to avoid the dissemination of those substances in our environment and to diminish the pressure on the natural resources, we encourage you to use the appropriate take-back systems for product disposal. Those systems will reuse or recycle most of the materials of the product you are disposing in a sound way.

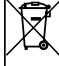

The crossed out wheeled bin symbol informs you that the product should not be disposed of along with municipal waste and invites you to use the appropriate separate take-back systems for product disposal.

If you need more information on the collection, reuse, and recycling systems, please contact your local or regional waste administration.

You may also contact your supplier for more information on the environmental performance of this product.

Copyright © 2023 Cognex Corporation. All Rights Reserved.